Capture los campos requeridos, capturar el número de recibo CON la letra al final que viene en el extremo derecho, en el campo de la nota de venta, en el siguiente renglón deberá capturar la cantidad.

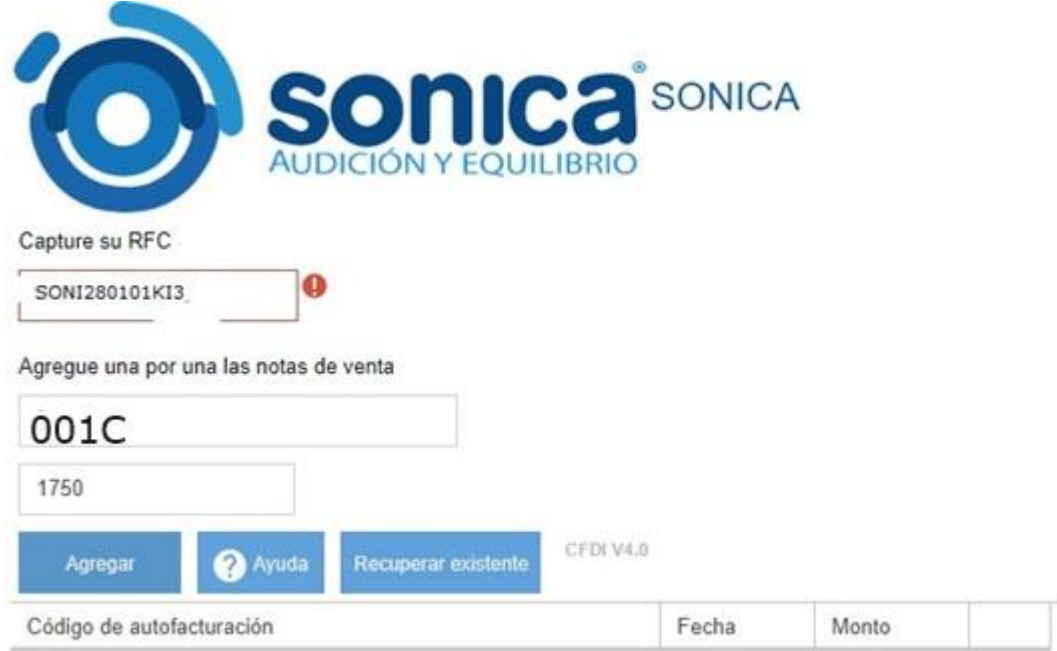

Después de capturar los campos, seleccione en el icono de Agregar.

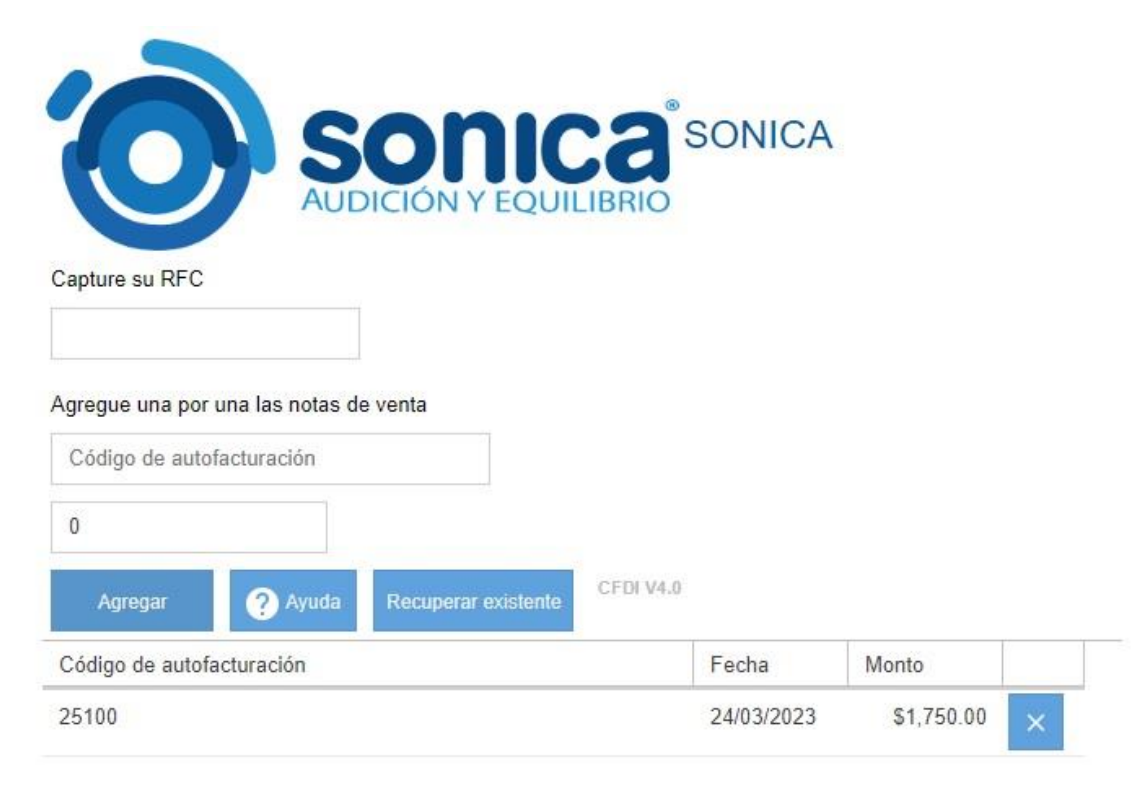

Seleccione continuar cuando haya llenado la información correspondiente.

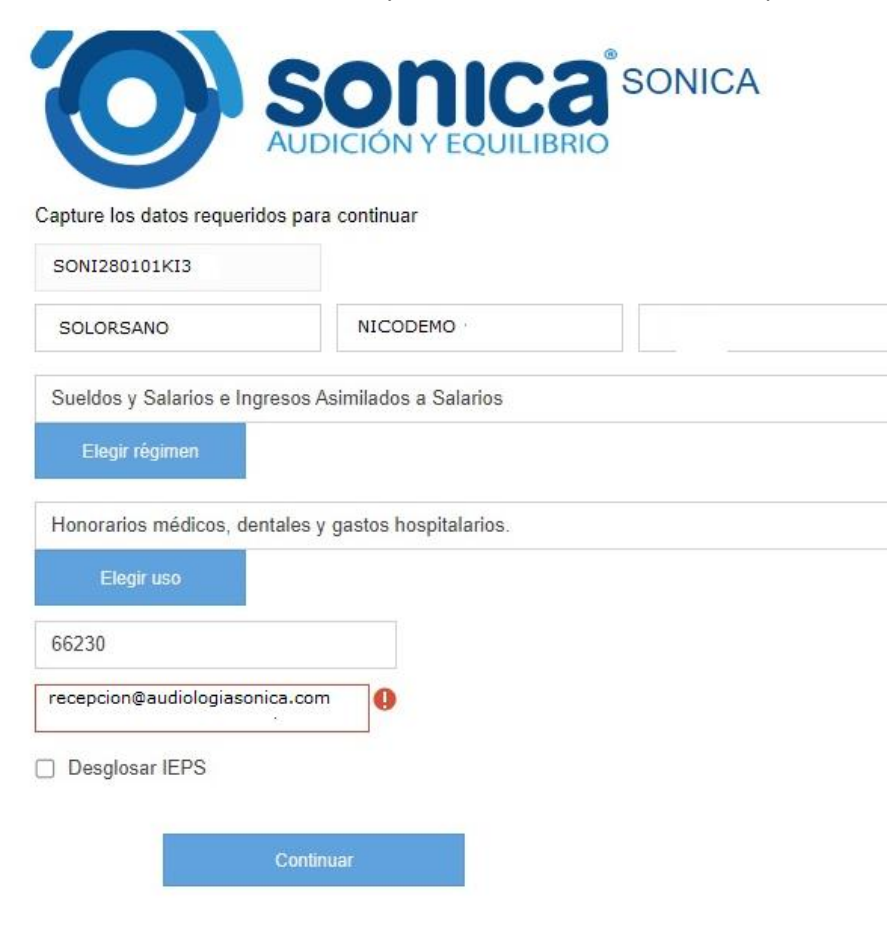

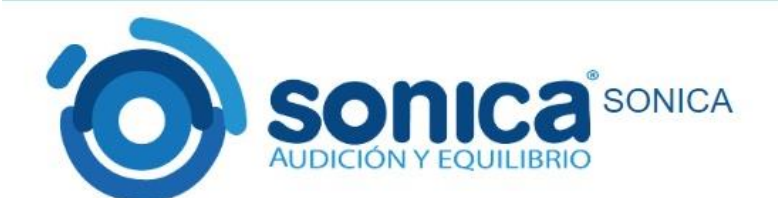

Confirme que sus datos sean correctos

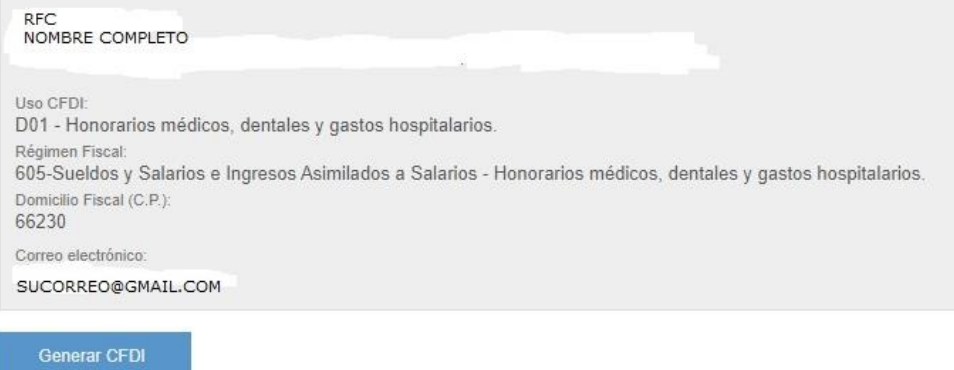

jij Listo!!! Su factura ya se generó.

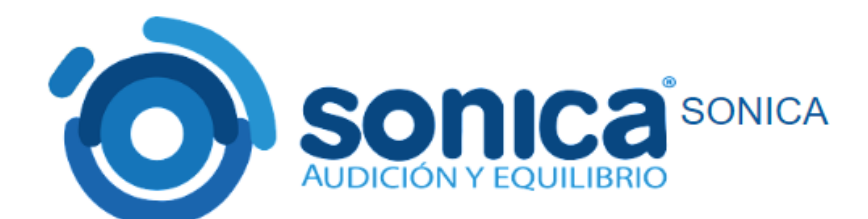

## Su factura fue generada con éxito

La factura se ha generado con éxito y ha sido enviada a la dirección de correo especificada.

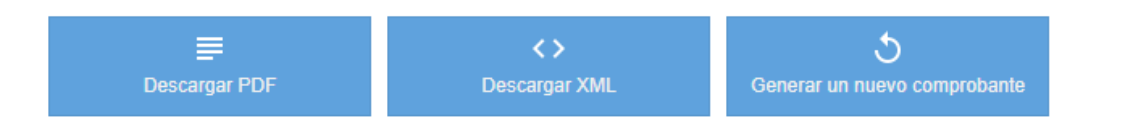

Powered by **SINUDE** ERP y CRM